# Learning at Bow Valley College with MS Teams

Overview & Guide June 2020

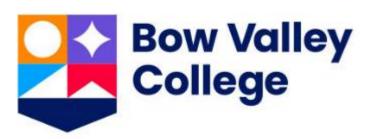

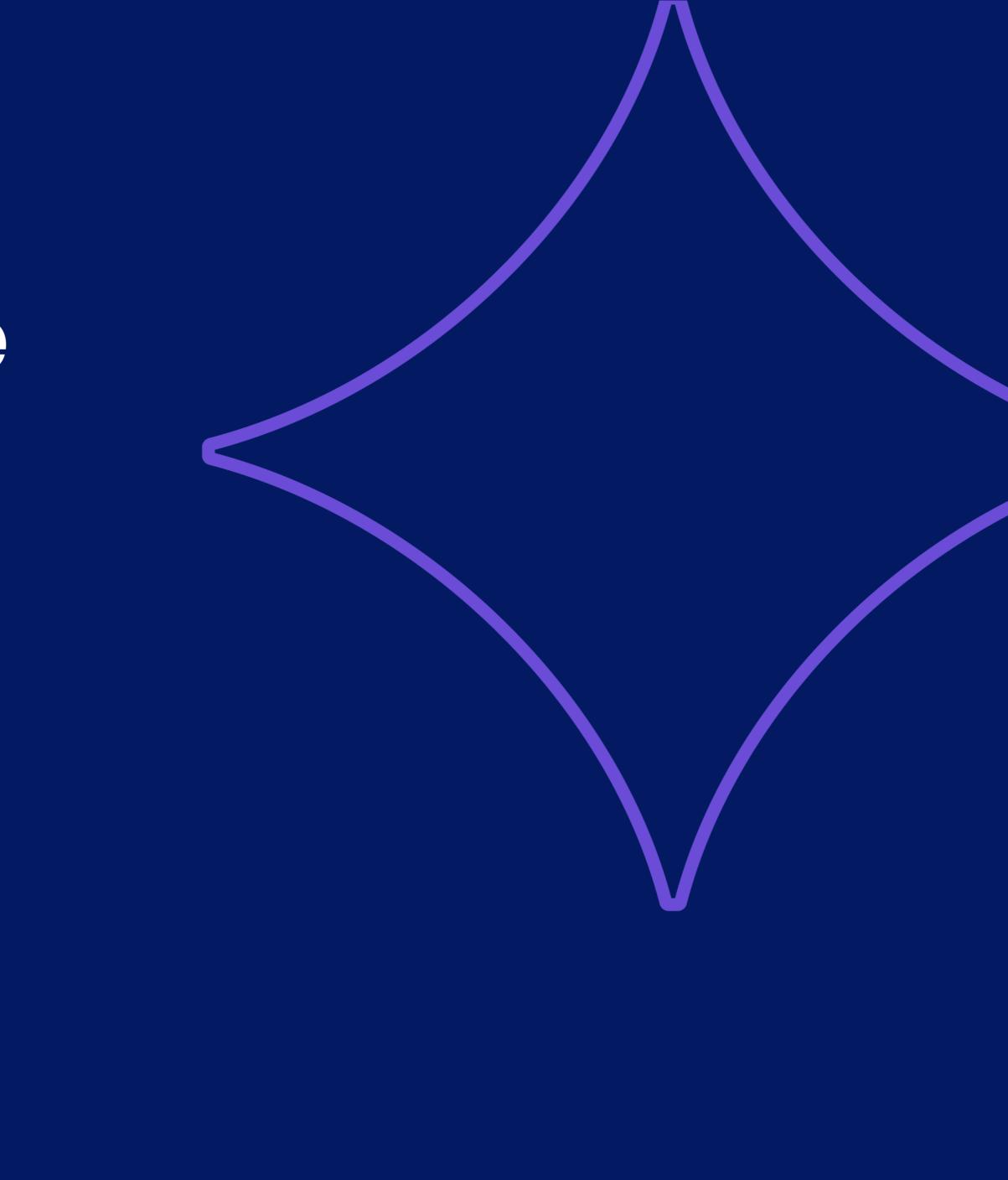

# Learning with Teams Table of Contents

- MS Teams in the Classroom
- Downloading the MS Teams app
- Accessing your BVC Course using Teams
- Navigating the MS Teams interface
- Finding BVC Learning Materials
- Joining a meeting as a Class
- Using Chat in and out of Class
- Using the Meetings Toolbar
- Using the Microsoft Whiteboard
- Tips & Tricks
- Checklist Attending a Class
- Additional Learner Resources

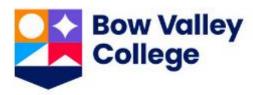

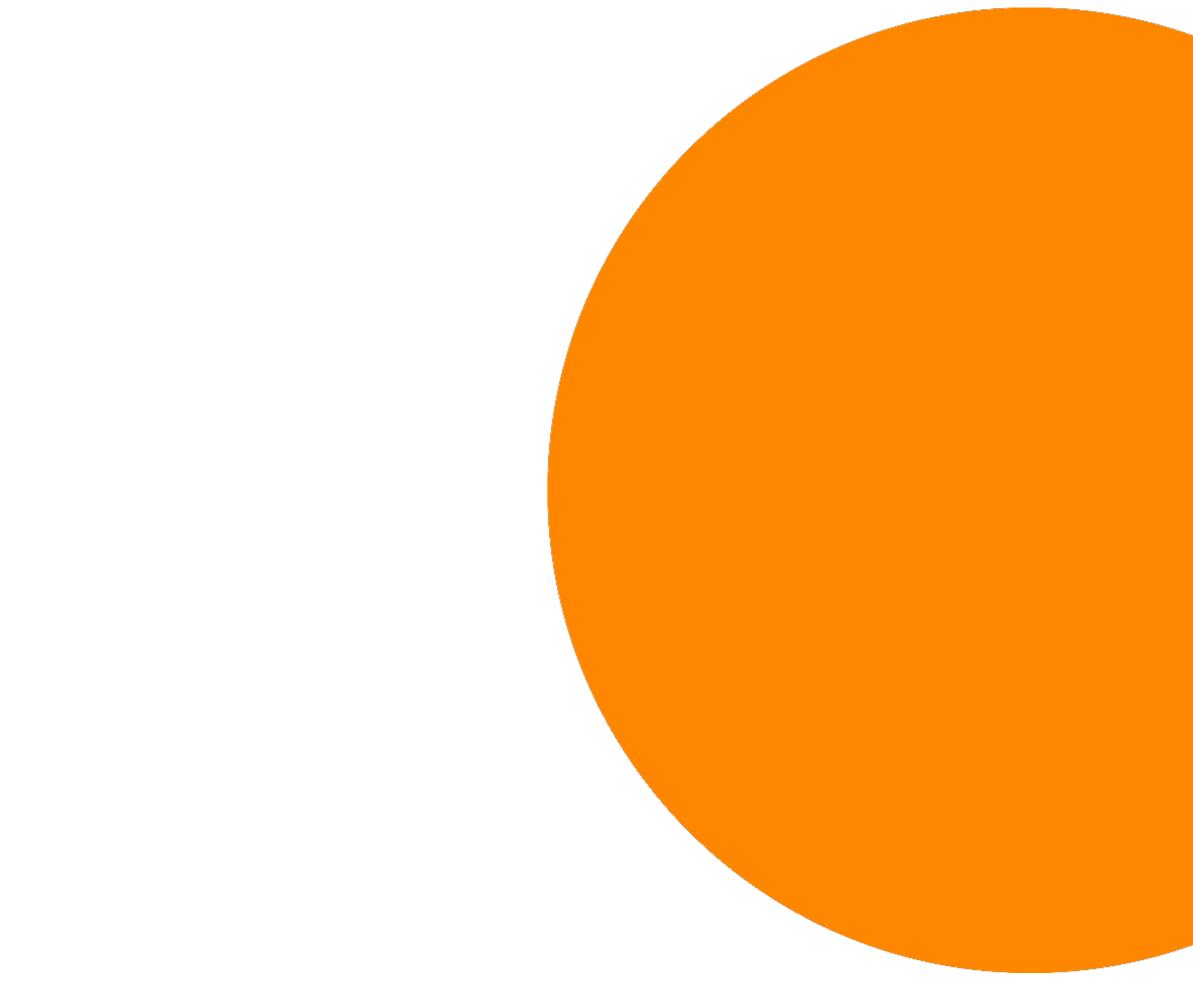

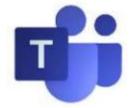

## Learning with Teams MS Teams in the Classroom

### Learning made Easy

Students, teachers, and staff can seamlessly work together, create content, and share resources all from a single, easy-to-learn and simple to use platform.

#### Communication

Stay connected with persistent chat, channel conversations, and meetings.

### Personalization

Personalize Teams with your favorite education and organization tools.

### Collaboration

Co-author files and share resources with built-in Office 365 apps.

#### Notebooks

Create and store resources with OneNote in Teams.

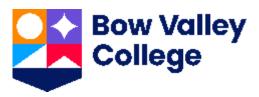

### **Third-Party Apps**

Customize your experience with Flipgrid, Turnitin, MakeCode, and other learning tools.

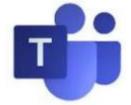

## Learning with Teams Downloading the MS Teams app

Ideally, MS Teams is accessed via <u>Windows</u>, <u>Google Play</u> or <u>Apple Store</u> Apps. MS Teams is also available through the most popular web browsers, although MS Teams <u>will not work with all</u> browsers:

## Option 1: Access all device downloads at teams.microsoft.com/downloads

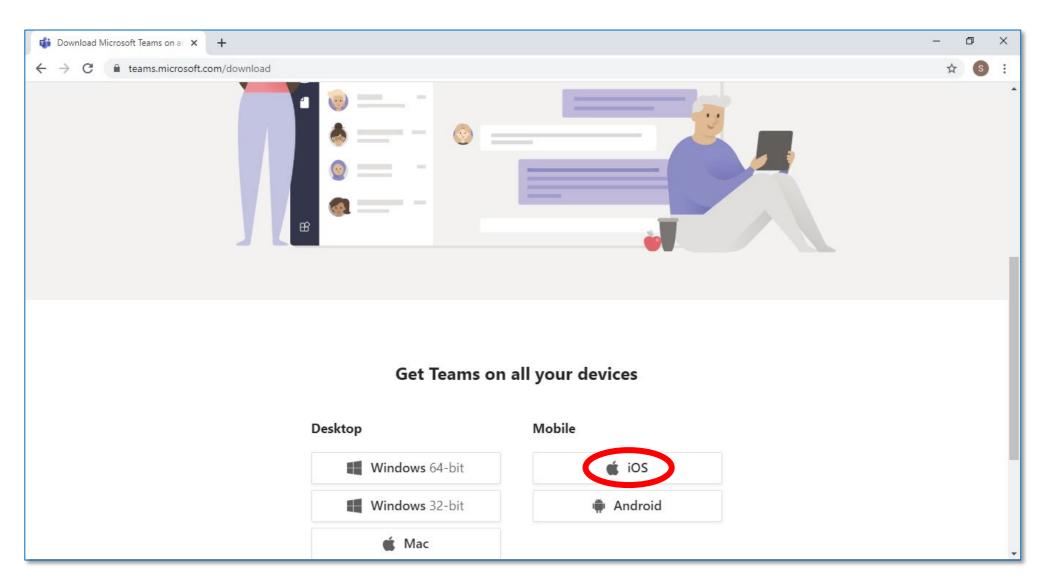

Microsoft makes it easy to locate the version of MS Teams for your own devices and Operating Systems. Download and install today!

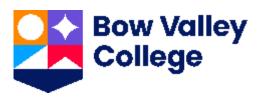

Option 2: Access specific device or OS app stores and/or download sites

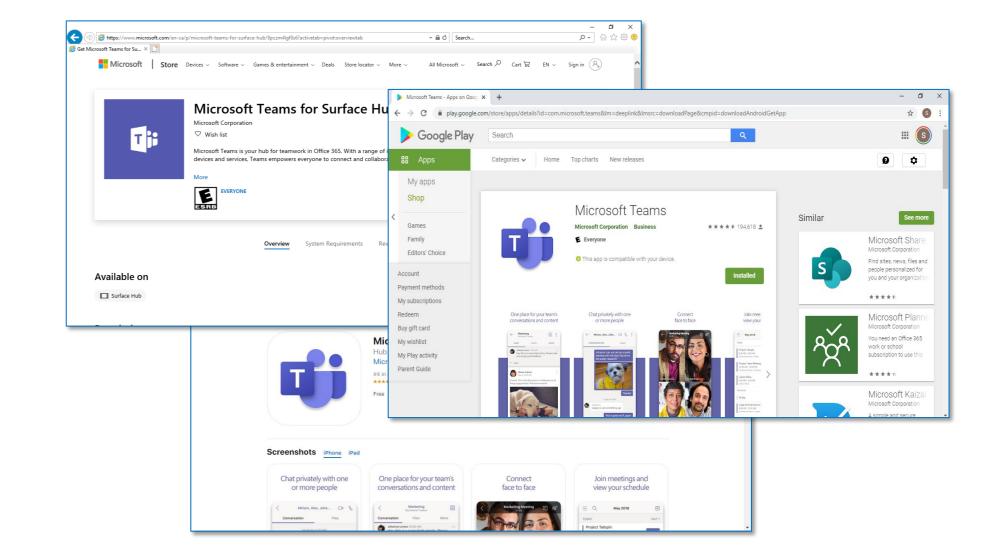

Apple, Android and Windows each have free MS Teams app downloads at their media / content stores. Download and install today!

Trying to download on the BVC Campus? Wifi: eduroam student account: username & password

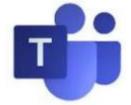

## Learning with Teams Accessing your BVC Course using Teams

### **Option 1: Open your MS Teams** App, search for your Course

|     | NURS | 1                                                                                             |    |                                                                                           |                |
|-----|------|-----------------------------------------------------------------------------------------------|----|-------------------------------------------------------------------------------------------|----------------|
|     | Q    | Search for NURS                                                                               |    |                                                                                           |                |
|     | LN   | Licensed Practical Nursing<br>(LPN) Shared Account                                            |    |                                                                                           |                |
|     | HL   | HW Nursing Labs<br>(HWNURSINGLABS) Shared Account                                             |    |                                                                                           |                |
| t   | МТ   | MS Teams - Nursing Pilot                                                                      |    |                                                                                           |                |
|     | 3    | *NURS2504: Community Nursing 20FEBTHTR12                                                      |    |                                                                                           |                |
| - 1 |      | NURS2503: Mental Health Nursing Winter 2020                                                   |    |                                                                                           |                |
|     |      | Module 01- Overview of Mental Health Nursing<br>NUR52503: Mental Health Nursing Winter 2020   |    |                                                                                           |                |
|     |      | Module 04 The Nursing Process in Mental Health<br>NURS2503: Mental Health Nursing Winter 2020 |    |                                                                                           |                |
|     | Ē    | Microsoft Teams Pilot - Nursing                                                               |    |                                                                                           |                |
|     | Ē    | Confirm Student content for NURS2504                                                          |    |                                                                                           |                |
|     | Ē    | NURS2504: Community Team - Next Steps                                                         |    |                                                                                           |                |
|     | Ē    | Explore Options & Setup Community Nursing Teams Class                                         |    |                                                                                           |                |
|     | (E)  | Prep for NURS2503                                                                             |    |                                                                                           |                |
|     |      |                                                                                               |    |                                                                                           | March 9, 2020  |
|     |      |                                                                                               | S. | More than one member has been removed from the team.                                      | March 10, 2020 |
|     |      |                                                                                               | 0* | Lee McCabe and Sarah Anderson joined the team.                                            | March 12, 2020 |
|     |      |                                                                                               | 0, | Efe Bazuaye joined the team.                                                              |                |
|     |      |                                                                                               |    | Emma Monaghan 3/12 11:07 AM<br>Added a new tab at the top of this channel. Here's a link. |                |
|     |      |                                                                                               |    | Process Improvement News, January 2020                                                    |                |
|     |      |                                                                                               |    | ← Reply                                                                                   |                |
|     |      |                                                                                               |    |                                                                                           | March 13, 2020 |
|     |      |                                                                                               | 0* | Christina Musa joined the team.                                                           |                |
|     |      |                                                                                               | 0° | Tanya Didluck joined the team.                                                            | Yesterday      |
|     |      |                                                                                               | 0° | Liesl Gruber-Becker joined the team.                                                      | ·······        |

Use the Command bar at the top of the MS Teams screen to search for your course. In the example above, the Learner is searching for NURS2504.

From the predictive text results displayed, click your assigned course \*NURS2504: Community Nursing 20FEBTHTR12 to navigate to MS Teams content.

From the Teams course area you can review the NURS2504 Calendar, Assignments, Chat and more.

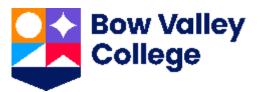

### **Option 2: Access your D2L profile** and locate your Course

|     | n Bowwyy Nurs2504: C                                                                                                    |
|-----|----------------------------------------------------------------------------------------------------|
|     | Course Home Content Communication ~                                                                                                    |
|     | NURS2504: Commun                                                                                                    |
|     | News 🛩                                                                                                    |
|     | Welcome to Bow Valley Colle                                                                                                    |
|     | Postel Feb 11, 2029 circl AM                                                                                                    |
|     | Welcome to Community Health Norsing!                                                                                                    |
|     | We encourage you to connect with your peers logether. Update your profile and add a pielu                                                                             |
|     | For assistance in navigating D2L Brightspace,<br>Resources for resources tailored for BVC lear<br>Help link across the top ribbon of your Course<br>general guidance. |
|     | Bow Valley College has many services to sup<br>spend some time browsing through these link<br>bottom of your Course Home page, you will f                             |
| וכו | Continues to act as                                                                                                    |

D2L continues to act as your Learner Portal and will be your onestop-shop for course outline, alerts, assignments and more.

Use D2L to access your individual courses and determine which may be delivered online using MS Teams:

Step 1: Access D2L link Step 2: Click Course Home to access your assigned courses **Step 3:** Click the **Content** menu as shown above **Step 4:** From the menu on the left hand ide of the screen, click the **Microsoft Teams Info** link (or similar) and follow the instructions.

| Community Nursing 555   1                                                                                                    | 🖂 🛱 🦨 i 💊 Node Structz 🔞                                                            |
|----------------------------------------------------------------------------------------------------|-------------------------------------------------------------------------------------|
| - Assessments - Brightspace Help - Cak                                                                                       | andar Glossary ePortfolio FAQ More •                                                |
|                                                                                                    |                                                                                     |
| and the second                                                                                                    |                                                                                     |
| nity Nursing - 20FEB                                                                                                    | THTR12                                                                              |
|                                                                                                    |                                                                                     |
|                                                                                                    |                                                                                     |
|                                                                                                    |                                                                                     |
|                                                                                                    | Calendar 🛩                                                                          |
| llege ×                                                                                                    | Calendar →<br>Friday, February 28, 2020 þ                                           |
| llege ×                                                                                                    |                                                                                     |
| llege ×                                                                                                    |                                                                                     |
| ers as you work through this course<br>clure!<br>ce, access STUDENT Brightspace/D2L                                          | Friday, February 28, 2020 🖒                                                         |
| ers as you work through this course<br>cture!<br>ce, access STUDENT Brightspace/D2L<br>armars CR you can use the Brightspace | Friday, February 28, 2020<br>Uccoming events<br>MAR 11:15 AM<br>3 Community Mooting |
| era ea you work through this course<br>clure!                                                                                | Friday, February 28, 2020 D<br>Upcoming events T<br>MAR 11:15 AM                    |

### **Option 3: Use your browser and** enjoy audio, video and chat

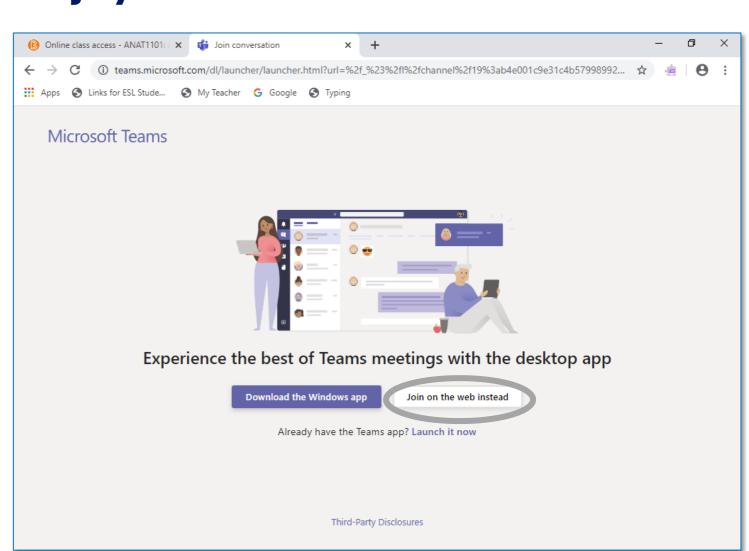

If the Teams application is not yet installed and available, a web browser can be used to access your Bow Valley College courses delivered using MS Teams.

Use your browser to log-in to <u>office.com</u> using your Bow Valley College (<u>username@mybvc.ca</u>) credentials.

After accessing the Office 365 portal, click the **Teams** icon, you'll navigate to your MS Teams interface and can search for your course in the **Command Bar**.

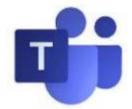

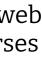

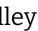

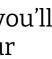

## Learning with Teams Navigating the MS Teams interface

#### Start New Chat

Launch a one-on-one or small group conversation. <u>NOTE:</u> Please use Private Chat for your private chats.

Use to Searce people and la

#### Activity

Show all notifications received including the number of unviewed notifications

#### Chat

Click to create or access direct chats with one or more contacts. NOTE: Classroom Team chat are not accessible through this interface.

#### Assignments

Click to see past and current due assignments. Review the work ahead to get ahead.

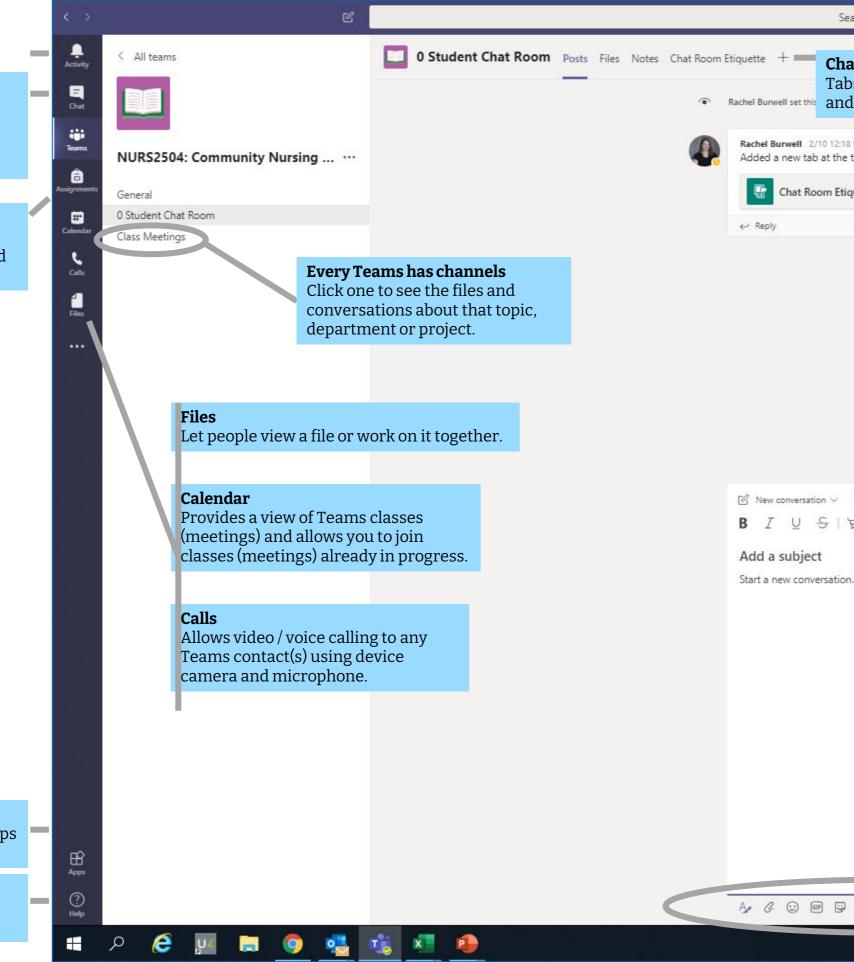

#### Add apps

Launch Apps to browse or search apps you can add to Teams.

#### Teams Help

Easily access MS Help Topics, Training and What's New content.

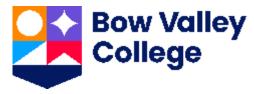

| ch for specific items or<br>le, take quick actions<br>aunch apps.                                                                                                    |                                                                            | Manage profile settings<br>Change app settings, cha<br>pic or download and synd<br>mobile app.            |                                                                                                    |
|----------------------------------------------------------------------------------------------------|----------------------------------------------------------------------------|----------------------------------------------------------------------------------------------------|----------------------------------------------------------------------------------------------------|
| Search or type a command                                                                                                    |                                                                            | 🛞 – 🔊 ×                                                                                                   |                                                                                                    |
| <b>Channels use Tabs</b><br>Tabs help separate content, video<br>nd files from other Class material                                                                    | 1.                                                                         | ⊚ Team ••••                                                                                               | <b>Join or create a team</b><br>Find the team you're lookin<br>for, join with a code or make<br>one of your own. |
| 2:18 PM<br>the top of this channel. Here's a link.<br>Etiquette                                                                                                    |                                                                            |                                                                                                    |                                                                                                    |
|                                                                                                    |                                                                            |                                                                                                    |                                                                                                    |
| Everyone can reply $\checkmark$ Dest in multiple channels<br>$  \forall A A$ Paragraph $\checkmark I_x   \leftarrow \Rightarrow =$<br>tion. Type @ to mention someone. | Ê<br>⊟ ⊟   <b>''</b> ⊗ ¢ <u>=</u> ⊞   ! …                                  |                                                                                                    |                                                                                                    |
|                                                                                                    |                                                                            | <b>Compose a message</b><br>Type and format it here. Add a file,<br>emoji, GIF or sticker to liven it up! |                                                                                                    |
|                                                                                                    |                                                                            | <b>Reply to a message</b><br>Your message is attached to a specific<br>conversation.                      |                                                                                                    |
|                                                                                                    |                                                                            |                                                                                                    |                                                                                                    |
| ₽ © ⊳ ₽ ₽ <b>₩</b>                                                                                                    | Add files and reactions to character to the Let people view a file or work | on it together.                                                                                           |                                                                                                    |
|                                                                                                    |                                                                            | ^ ाई 문 ਪ× 7:58 AM<br>2/21/2020 ₹                                                                          |                                                                                                    |

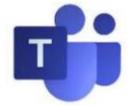

## Learning with Teams Finding BVC Learning Materials

#### Note: this will vary as per Instructor guidance

Bow Valley College courses delivered via MS Teams are structured into Channels and Tabs.

Each course lecture (or meeting) is accessible on the left hand side of the screen. Here, the General channel has been selected.

Tabs further help organize content unique to each channel.

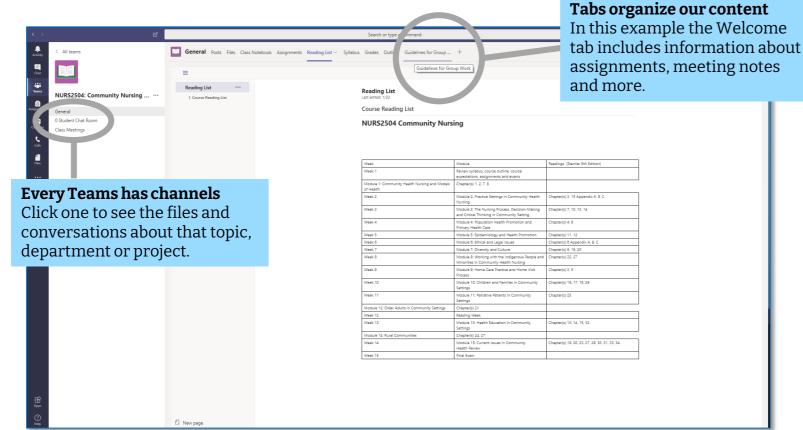

Files are accessible through your Course's own MS Teams channel.

Here, Learners can easily access Class Materials through the Files tab located in the General channel.

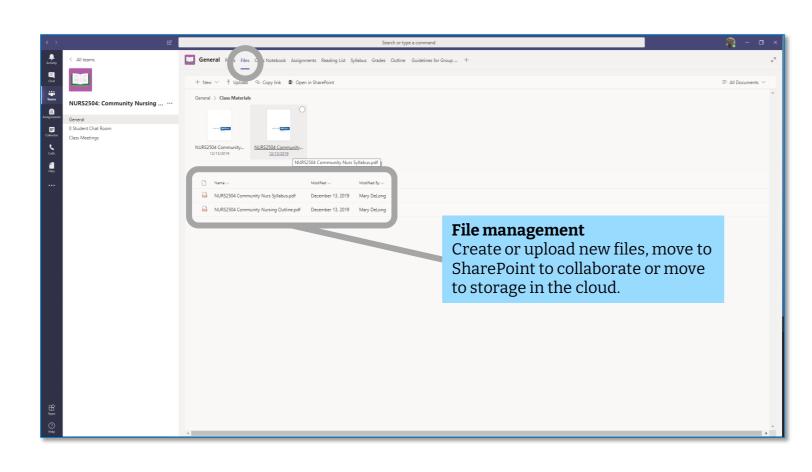

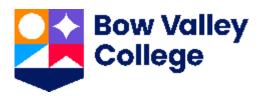

Your scheduled Classes will be accessible through the Channel links located on the Teams menu as shown.

Here, Learners can easily select specific courses. In the example to the right, the Orientation to the Human Body course has been selected.

You can also use the Calendar to locate scheduled sessions.

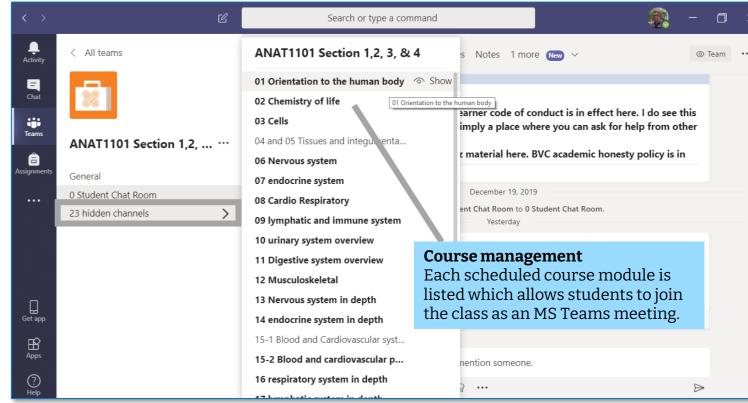

After clicking on a specific scheduled course module, the student can connect to the class as an MS Team meeting.

Before joining the class always be sure to mute your mic and disable your video!

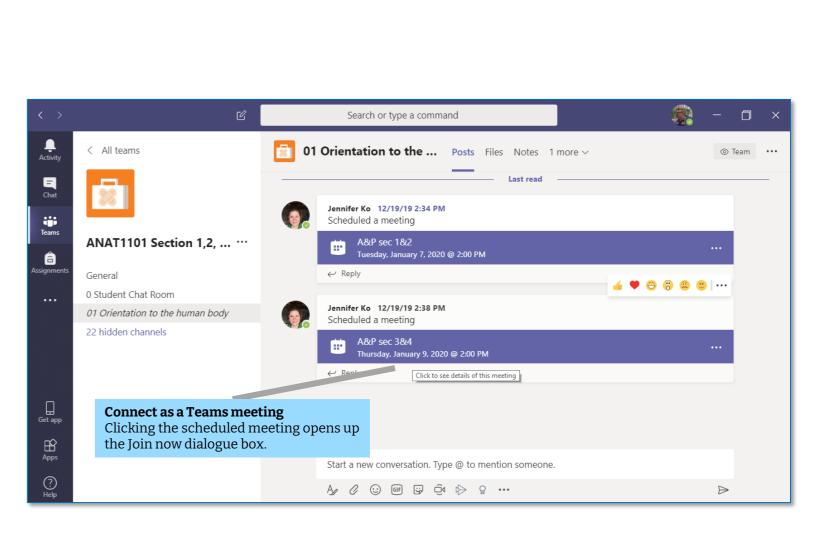

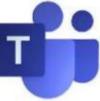

## Learning with Teams Joining a meeting as a Class

... it's important that the only presenter is the Instructor Before you join the Meeting / Class, let's turn off your microphone and video:

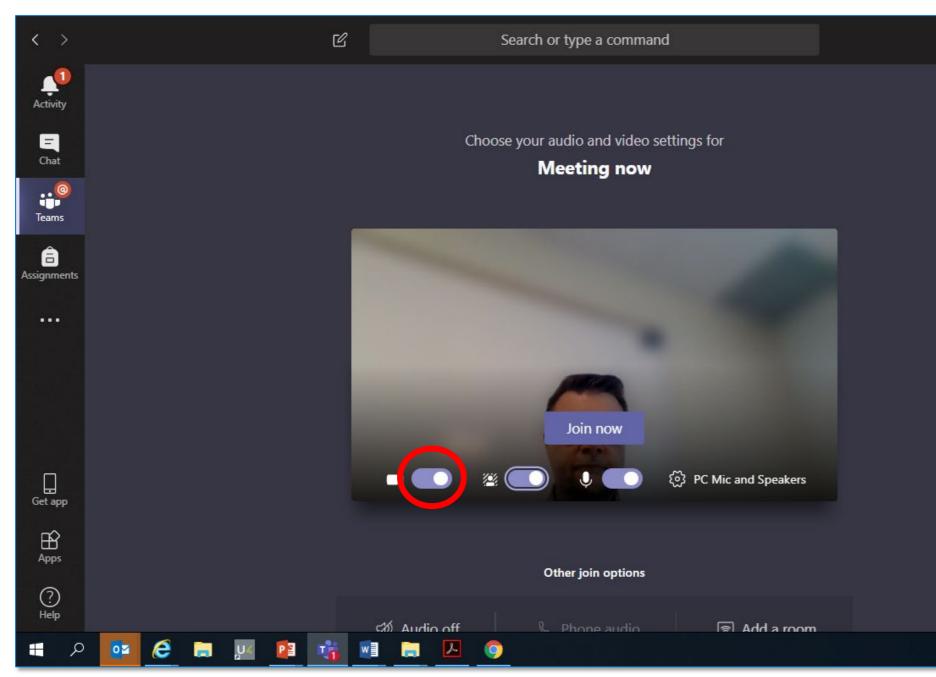

### First: Turn off your video

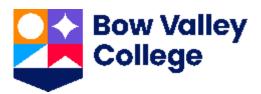

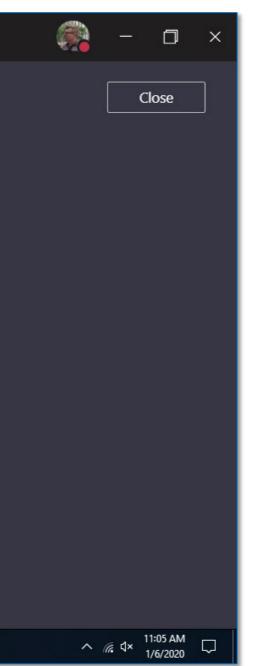

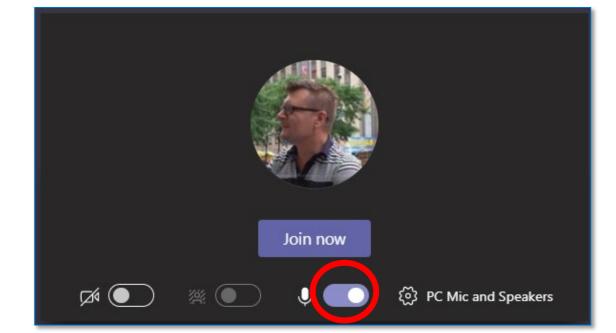

### Second: Mute your microphone

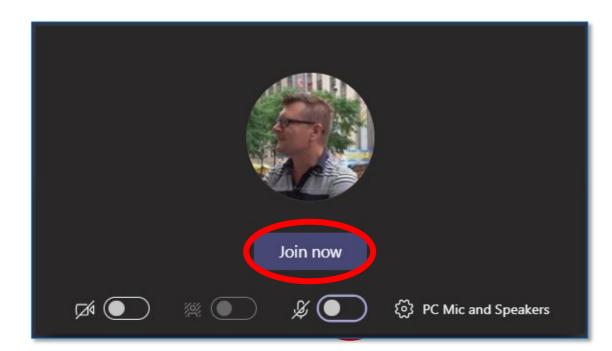

### Third: Click the 'Join now' button

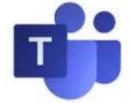

## Learning with Teams Using Chat in and out of class

#### **Chatting in Teams**

Channel conversations are organized by date and then threaded.

**<u>NOTE</u>:** As a best practice all **students SHOULD reply to messages** to maintain one thread per topic.

Please limit new chat threads to new topics only.

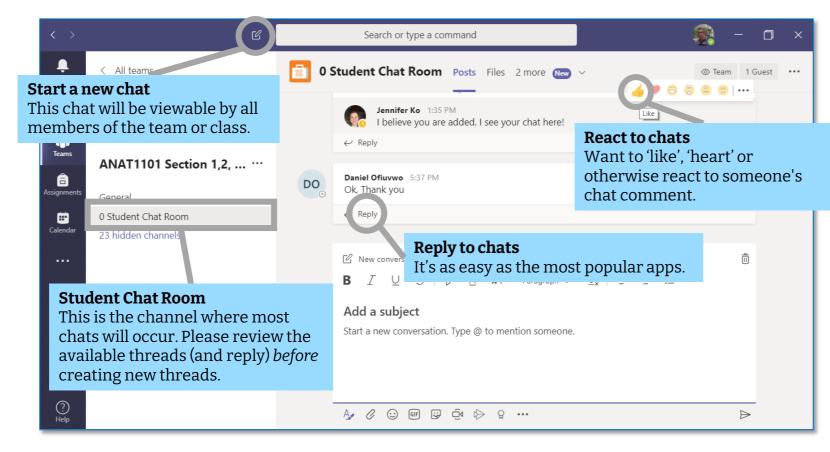

#### **Conversation panel**

#### Start a Chat | General

Starting a Chat will **create a brand new thread** with the entire class.

To start click the **Student Chat Room** link on the left hand side of screen.

Then use the conversation channel to write your message and add media.

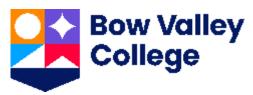

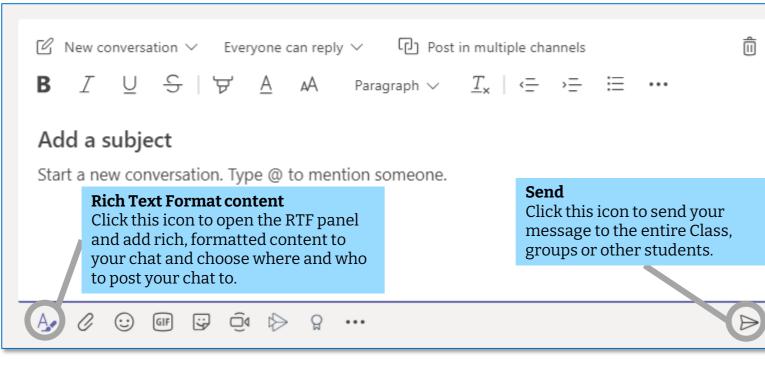

#### Start a Chat | In Class

Class attendees can be displayed by clicking the People icon on the control panel.

You can pin / sort attendees as well as access profile and communication settings.

Type your message in the panel shown, click **Send**.

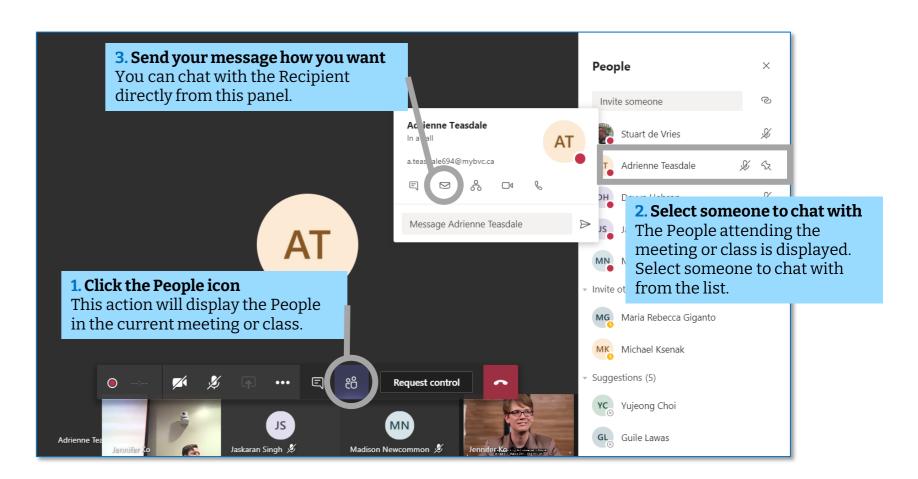

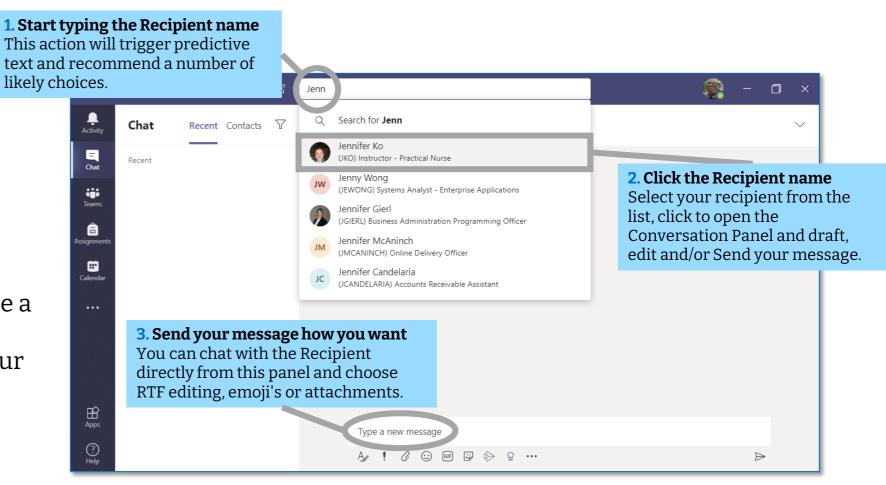

#### Start a Chat | By Search

Begin a chat using the Command Bar by typing your recipient's name.

Predictive text will provide a number of choices, select from the list and begin your chat normally.

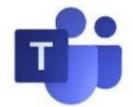

## Learning with Teams Using the Meetings Toolbar

### Tip 1: Interact with people and chat

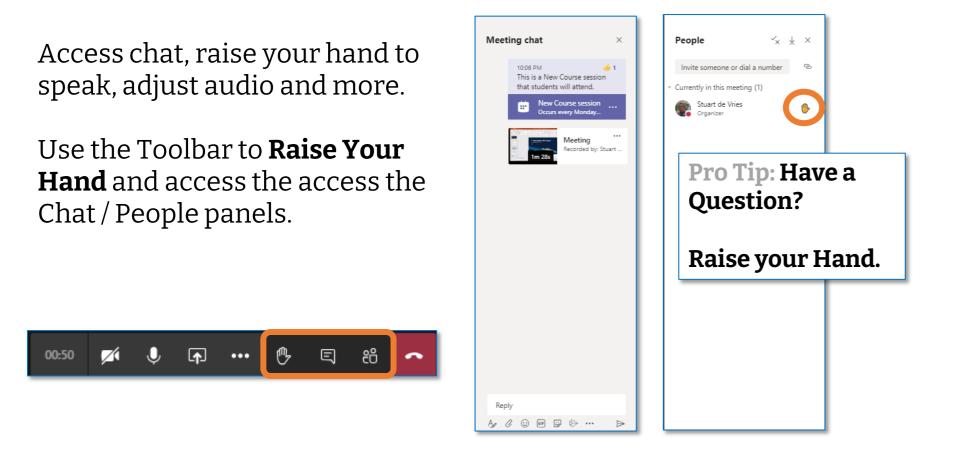

#### Tip 3: Show meeting notes ...

Instructors and Learners can collaborate and share meeting notes during the class.

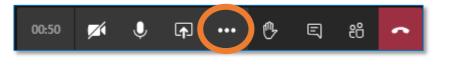

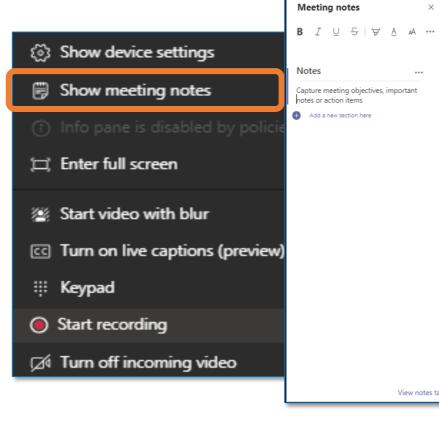

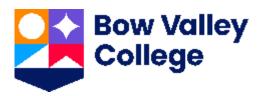

#### **Tip 2: Show device settings**

Access audio and video tools to take advantage of an audio headset and other media connectivity.

Toggle and experiment with audio settings for an optimal experience.

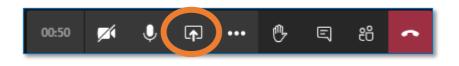

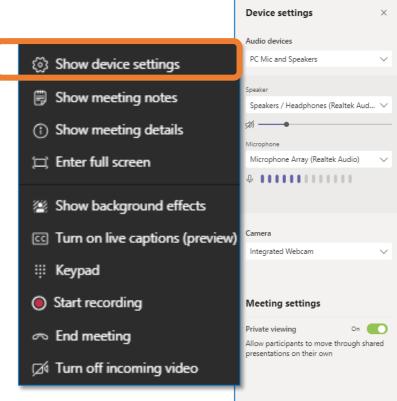

#### Tip 4: Turn on the live captions

Live captions are an excellent way to capture the detailed text of the session.

Click the ellipses and Turn on live **captions** to confirm if useful for your own learning experience.

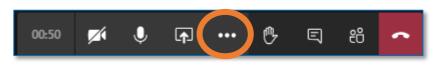

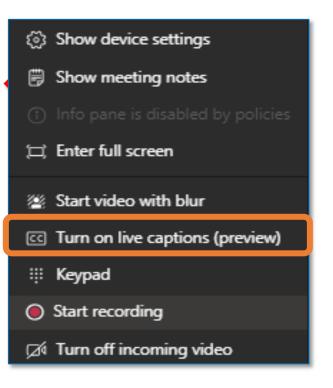

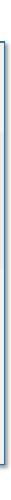

## Learning with Teams Using the Microsoft Whiteboard

#### Step 1 Get It: Download the 'WHITEBOARD' app

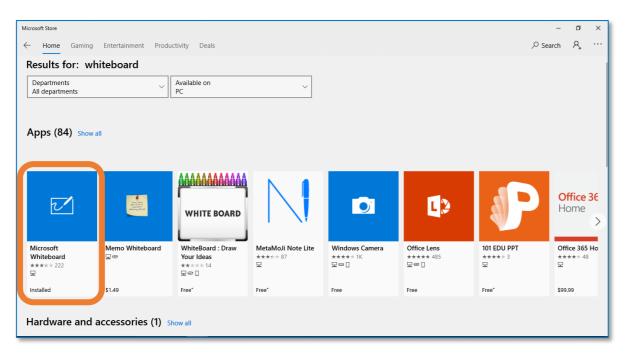

The free **Microsoft Whiteboard** app is available from the Microsoft Store and will integrate to your own install of your free MS Teams Desktop App.

#### **Step 3 Post: Collaborate with others**

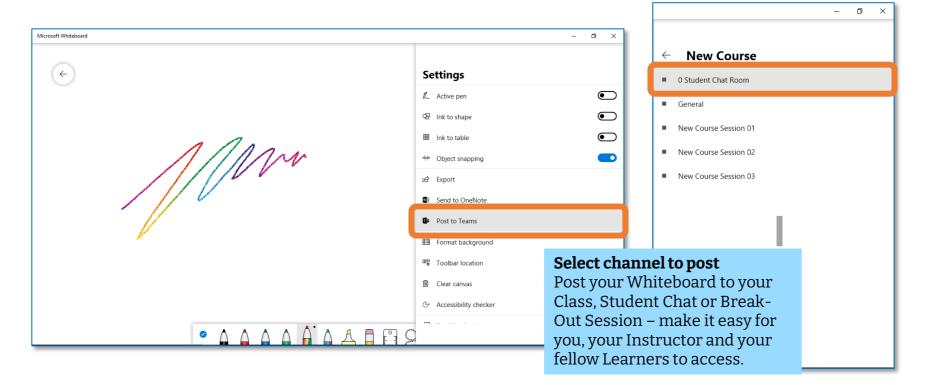

Bow Valley College **Using Whiteboard 'Post':** When posting to Teams you can select which Channel to post to. The members of this Channel (i.e. your Instructor and fellow Learners) will see a 'link to click' which will allows Whiteboard interaction and collaboration.

#### Step 2 Use It: Using the Whiteboard

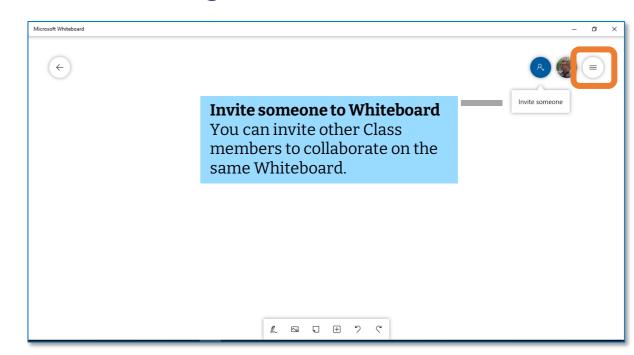

You can invite other BVC users to the Whiteboard using the **People** and or **Settings** icons in the top right corner, as well as export to MS Teams or as other file types.

#### **Step 4 Share: Share as a Presentation**

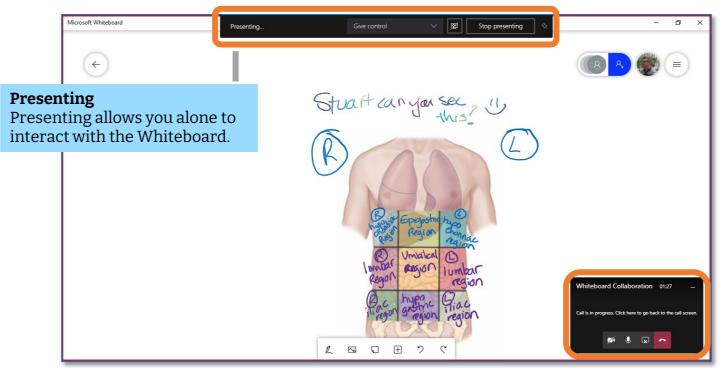

**Using MS Teams 'Share':** If you are not expecting to interact, collaborate or edit your Whiteboard, consider presenting it. Presenting is easy. Simply have your Whiteboard app open – and select your Whiteboard 'screen' to share.

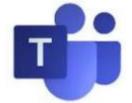

## Learning with Teams Tips & Tricks

MS Teams is becoming widely used and can be a lot when first getting started. Here are a couple of tips and tricks:

#### Tip 1: Your Status

If you find you are receiving too many Chat 'pop-ups' use your profile settings and turn your status to **Do Not Disturb**.

| •  | Do not disturb      | $\sim$ |
|----|---------------------|--------|
| G  | Set status message  |        |
| Ĵ  | Notifications<br>On |        |
| හි | Settings            |        |
| ·Č | What's new          |        |
| B  | More Apps           |        |
|    |                     |        |

You can also personalize your status message, as well as set your Teams Dark View using the **Settings** function.

#### Tip 2: The Ellipses

If you are navigating around your Teams interface and see Three Little Dots on some of your menus ... click them!

The **Ellipses (three little dots)** expand the menu choices and will vary depending on which Teams function you are using.

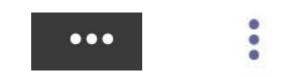

In the examples shown below, the user has clicked the Ellipses during a Meeting / Class Chat as well as opened the Chat Emoji menu!

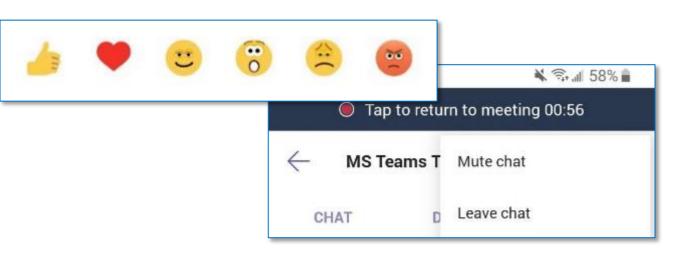

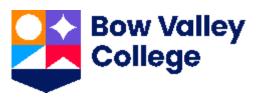

#### Tip 3: Manage Messages

Important messages can be marked and saved and easily accessible from your Profile later.

In the example below, the User has used the Chat ellipses to expand the menu and **Save** the specific message for reference.

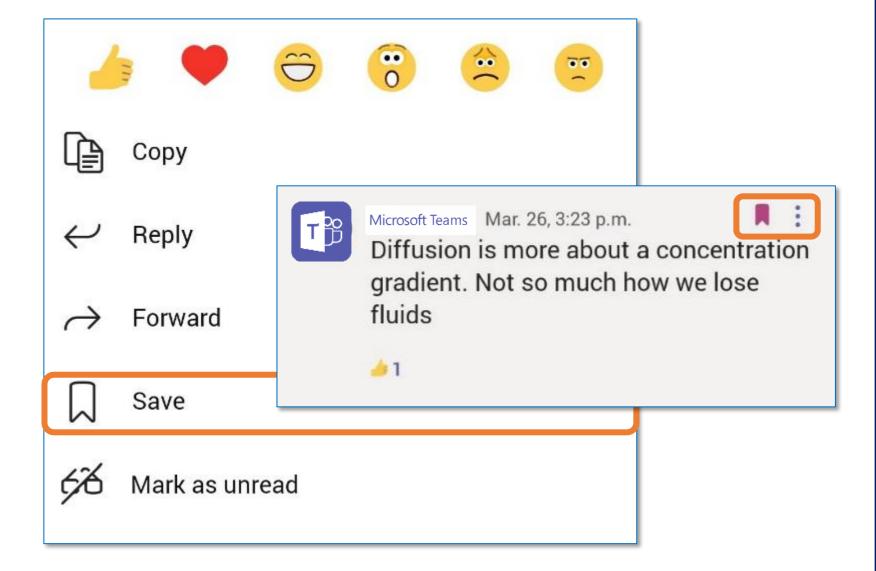

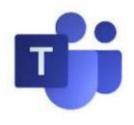

## Learning with Teams Checklist – Attending a Class

## **Checklist: Learners using Teams**

Use the checklist to ensure a positive experience for every Bow Valley Course you attend delivered using MS Teams:

- **Open teams**
- **Open channel for session**
- □ Mute your microphone / disable video
- □ Join the session
- **Open chat and get ready to Raise Your Hand to ask a question**
- **Confirm audio, attendance, screen shares etc. per Instructor guidance**
- **Do NOT stop the recording**
- **□** Enjoy and learn!

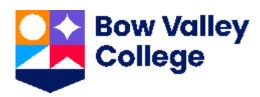

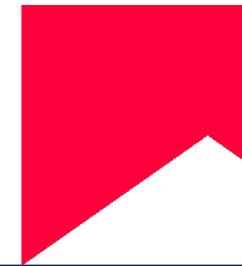

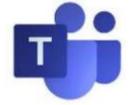

## Learning with Teams Additional Learner Resources

## **Accessing Support**

### Learner Success Services

#### academicsuccess@bowvalleycollege.ca

Learner Success Services will be able to direct learners to MS Teams Learner materials and support targeted MS Teams Questions.

### Academic Success <u>Resources</u>

### ITS Service Desk 403.410.1611

#### helpdesk@bowvalleycollege.ca

The Bow Valley College ITS Help Desk will be able to support MS Teams technology issues.

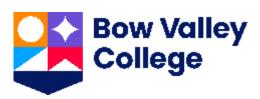

### **Accessing Education**

- MS Teams Learner Guide <u>Link</u>
- Go to LSS101 on D2L for resources about online learning and Microsoft Teams

### **New Students to BVC**

- New Student Orientation Guide <u>Link</u>
- New Student Technology Use Tips <u>Link</u>
- Access software, systems and mobile information for your best BVC experience <u>Link</u>

academicsuccess@bowvalleycollege.ca